# **Authorization with Ranger**

**Date of Publish:** 2018-12-18

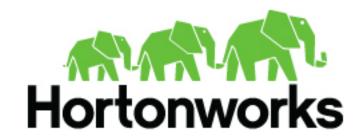

## **Contents**

| Authorization with Ranger            | 3 |
|--------------------------------------|---|
| Creating Policies for NiFi Access    |   |
| Creating Policies to View NiFi       |   |
| Allowing Users Read and Write Access |   |
| Create a Kafka Policy                |   |
| Create a Storm Policy                |   |

Security Authorization with Ranger

## **Authorization with Ranger**

## **Creating Policies for NiFi Access**

Once you have set up Ranger to manage NiFi authorization, you must create policies so that users can access and operate on the NiFi canvas.

#### **Creating Policies to View NiFi**

To allow users to view the NiFi UI, create the following policies for each host:

- /flow read
- /proxy read/write

To create policies:

1. From the Ranger console, click the NiFi Ranger plugin.

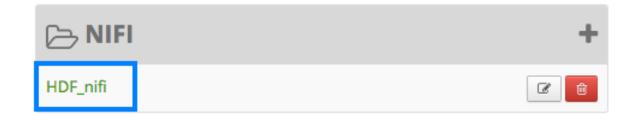

- 2. From the List of Policies page, click Add New Policy.
- **3.** In the **Policy Details** dialog, create the /flow and /proxy policies.

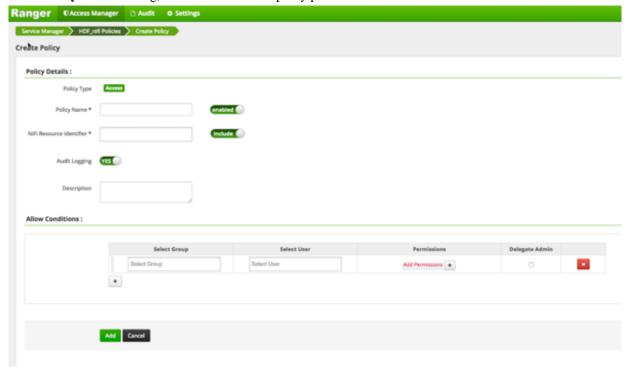

Security Authorization with Ranger

- **4.** To create the /flow policy:
  - **a.** Provide the following information:
    - Policy Name /flow
    - NiFi Resource Identifier-/flow
    - · Select Users and Groups you want to immediately add.
    - Add **Read** permission
  - b. Click Add.
- **5.** To create the /proxy policy:
  - **a.** Provide the following information:
    - Policy Name /proxy
    - NiFi Resource Identifier-/proxy
    - Select Users and Groups you want to immediately add.
    - Add Read and Write permissions.
  - b. Click Add.

#### **Allowing Users Read and Write Access**

To allow users complete read and write access to NiFi:

- 1. From the **Policy Details** page, select the global NiFi policy.
  - **Policy Name** all nifi-resource
  - NiFi Resource Identifier \*
- 2. Add users.
- 3. Add Read and Write permissions.

## Create a Kafka Policy

To add a new policy to an existing Kafka service:

1. On the Service Manager page, select an existing service under Kafka.

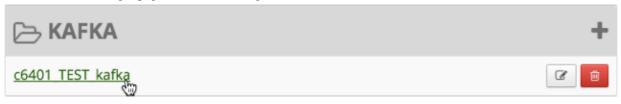

The List of Policies page appears.

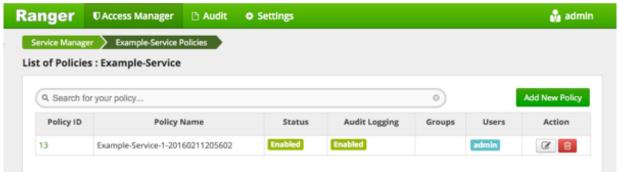

2. Click Add New Policy.

The Create Policy page appears.

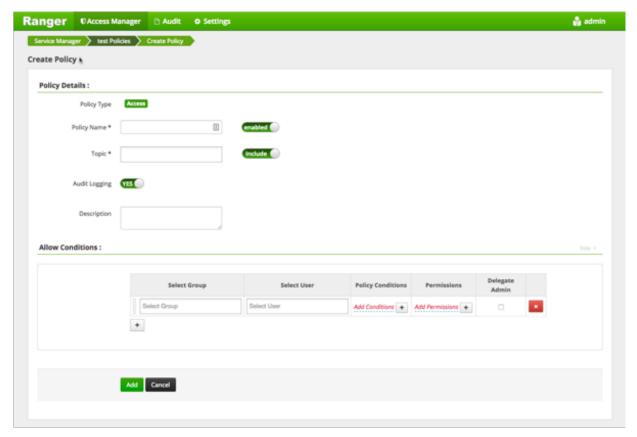

**3.** Complete the Create Policy page as follows:

**Table 1: Policy Details** 

| Field         | Description                                                                                                  |
|---------------|----------------------------------------------------------------------------------------------------|
| Policy Name   | Enter an appropriate policy name. This name cannot be duplicated across the system. This field is mandatory. |
| Topic         | A topic is a category or feed name to which messages are published.                                          |
| Description   | (Optional) Describe the purpose of the policy.                                                               |
| Audit Logging | Specify whether this policy is audited. (De-select to disable auditing).                                     |

**Table 2: Allow Conditions** 

| Label             | Description                                                                                                    |
|-------------------|----------------------------------------------------------------------------------------------------|
| Select Group      | Specify the group to which this policy applies. To designate the group as an Administrator for the chosen resource, specify Admin permissions. (Administrators can create child policies based on existing policies).  The public group contains all users, so granting access to the public group grants access to all users. |
| Select User       | Specify a particular user to which this policy applies (outside of an already-specified group) OR designate a particular user as Admin for this policy. (Administrators can create child policies based on existing policies).                                                                                                 |
| Policy Conditions | Specify IP address range.                                                                                                    |

Security Authorization with Ranger

| Label          | Description                                                                                                    |
|----------------|----------------------------------------------------------------------------------------------------|
| Permissions    | Add or edit permissions: Read, Write, Create, Admin, Select/<br>Deselect All.                                                                                                    |
| Delegate Admin | When a policy is assigned to a user or a group of users those users become the delegated admin. The delegated admin can update, delete the policies. It can also create child policies based on the original policy (base policy). |

- **4.** You can use the Plus (+) symbol to add additional conditions. Conditions are evaluated in the order listed in the policy. The condition at the top of the list is applied first, then the second, then the third, and so on.
- 5. Click Add.

### **Create a Storm Policy**

To add a new policy to an existing Storm service:

1. On the Service Manager page, select an existing service under Storm.

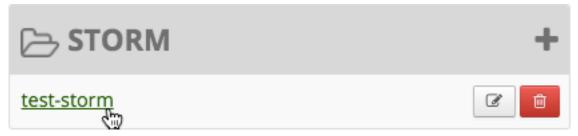

The List of Policies page appears.

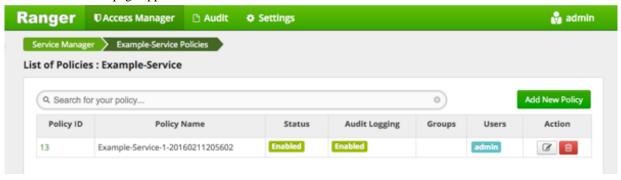

2. Click Add New Policy.

The Create Policy page appears.

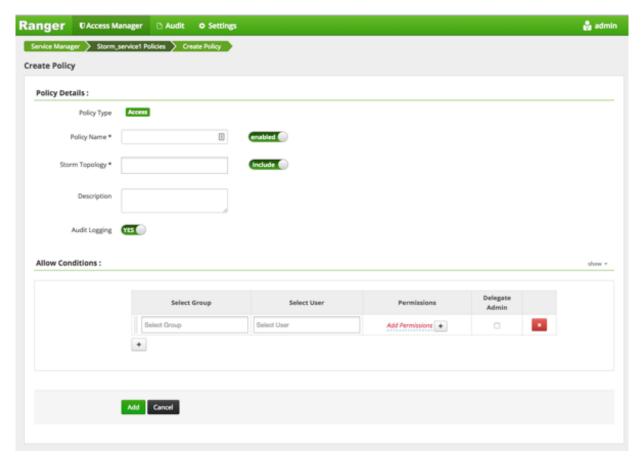

**3.** Complete the Create Policy page as follows:

**Table 3: Policy Details** 

| Label          | Description                                                                                                    |
|----------------|----------------------------------------------------------------------------------------------------|
| Policy Name    | Enter an appropriate policy name. This name is cannot be duplicated across the system. This field is mandatory. |
| Storm Topology | Enter an appropriate Topology Name.                                                                             |
| Description    | (Optional) Describe the purpose of the policy.                                                                  |
| Audit Logging  | Specify whether this policy is audited. (De-select to disable auditing).                                        |

**Table 4: Allow Conditions** 

| Label        | Description                                                                                                    |
|--------------|----------------------------------------------------------------------------------------------------|
| Select Group | Specify the group to which this policy applies. To designate the group as an Administrator for the chosen resource, specify Admin permissions. (Administrators can create child policies based on existing policies).  The public group contains all users, so granting access to the public group grants access to all users. |
| Select User  | Specify a particular user to which this policy applies (outside of an already-specified group) OR designate a particular user as Admin for this policy. (Administrators can create child policies based on existing policies).                                                                                                 |

| Label          | Description                                                                                                    |
|----------------|----------------------------------------------------------------------------------------------------|
| Permissions    | Add or edit permissions: Read, Write, Create, Admin, Select/<br>Deselect All.                                                                                                    |
| Delegate Admin | When a policy is assigned to a user or a group of users those users become the delegated admin. The delegated admin can update, delete the policies. It can also create child policies based on the original policy (base policy). |

Since Storm does not provide a command line methodology for assigning privileges or roles to users, the User and Group Permissions portion of the Storm Create Policy form is especially important.

**Table 5: Storm User and Group Permissions** 

| Actions               | Description                                       |
|-----------------------|---------------------------------------------------|
| File upload           | Allows a user to upload files.                    |
| Get Nimbus Conf       | Allows a user to access Nimbus configurations.    |
| Get Cluster Info      | Allows a user to get cluster information.         |
| File Download         | Allows a user to download files.                  |
| Kill Topology         | Allows a user to kill the topology.               |
| Rebalance             | Allows a user to rebalance topologies.            |
| Activate              | Allows a user to activate a topology.             |
| Deactivate            | Allows a user to deactivate a topology.           |
| Get Topology Conf     | Allows a user to access a topology configuration. |
| Get Topology          | Allows a user to access a topology.               |
| Get User Topology     | Allows a user to access a user topology.          |
| Get Topology Info     | Allows a user to access topology information.     |
| Upload New Credential | Allows a user to upload a new credential.         |
| Admin                 | Provides a user with delegated admin access.      |

**<sup>4.</sup>** You can use the Plus (+) symbol to add additional conditions. Conditions are evaluated in the order listed in the policy. The condition at the top of the list is applied first, then the second, then the third, and so on.

#### 5. Click Add.